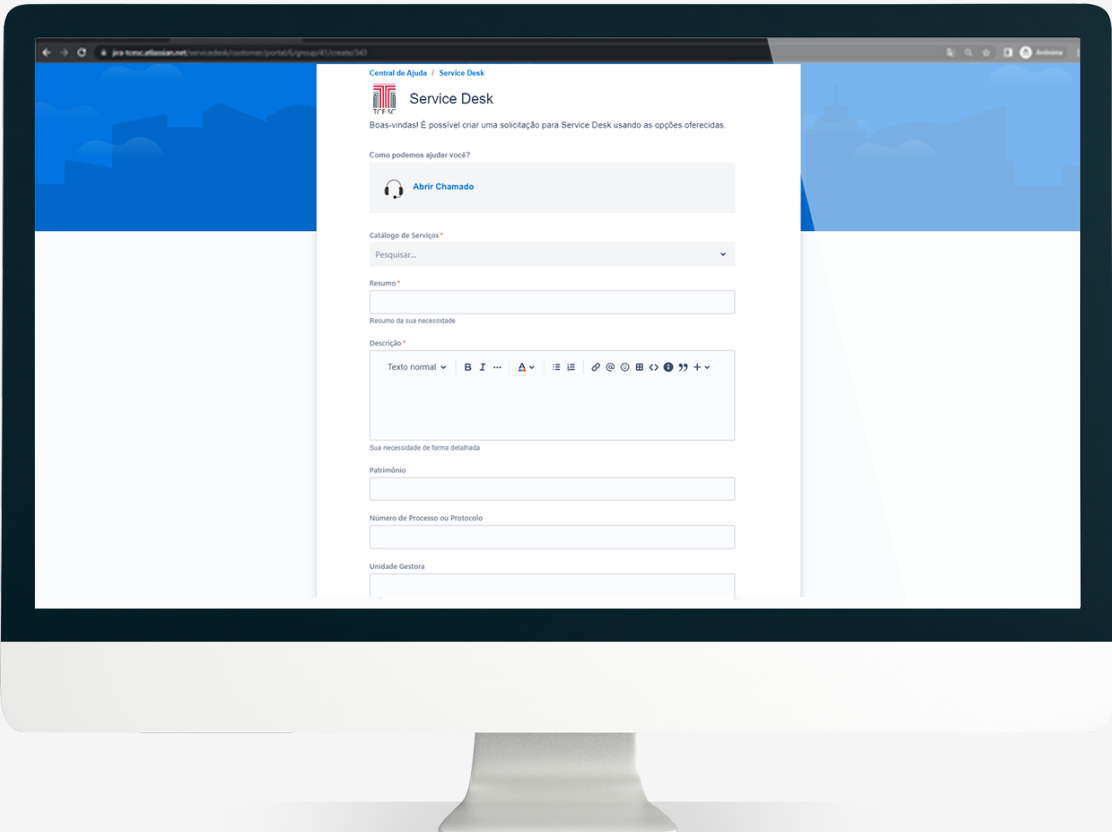

## Manual de Abertura de Chamados para unidades externas ao TCE/SC

Versão 1.1

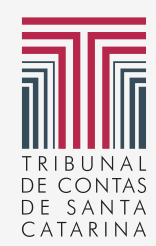

**CONTATO** helpdesk@tcesc.tc.br (48) 3221-3700

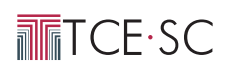

A abertura de chamados por meio do sistema Jira Servicedesk, permite que as unidades reportem um problema, acompanhem a solução e os encaminhamentos dados pela equipe de atendimento, podendo ainda, proceder à avaliação do atendimento, após o encerramento do chamado. Para utilizar a funcionalidade é necessário um cadastramento inicial no sistema.

## CADASTRO INICIAL:

- 1 Acesse o seguinte link: <https://jira-tcesc.atlassian.net/servicedesk/customer/user/login?destination=portals>
- Aparecerá a tela para informar seu e-mail, preencha e clique em **"próximo"** 2
- 3 Caso você já tenha acesso com seu e-mail aparecerá a seguinte tela (realize o login) e abrirá a tela de criação de chamado do JIRA ServiceDesk:

OBS.: Se já tiver o acesso ignore os próximos passos 4, 5, 6, 7 e 8. Pule direto para o tópico "Como abrir um chamado"

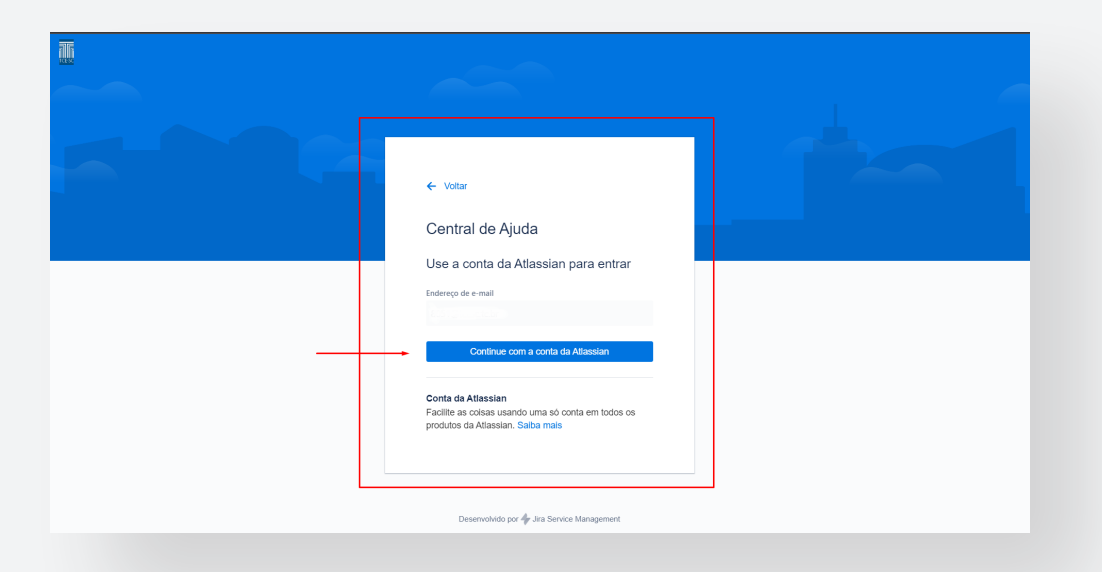

Caso não tenha nenhum cadastro aparecerá a seguinte tela: (é obrigatório ter cadastro no sistema) 4

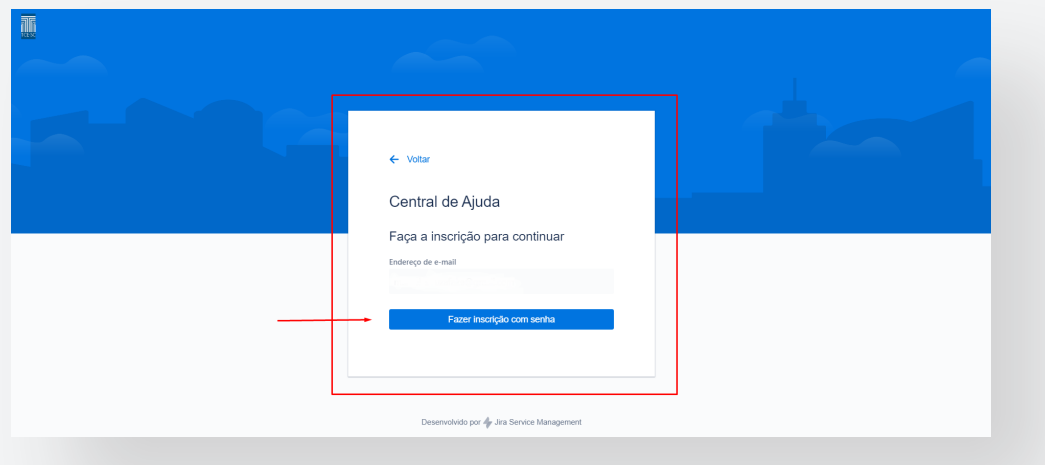

5 Ao clicar em "Fazer inscrição com senha" será encaminhado um link para seu e-mail informado, onde deverá realizar seu cadastro.

**TETCE·SC -**

Neste e-mail terá um botão escrito **"Registrar-se"** clique neste botão. 6

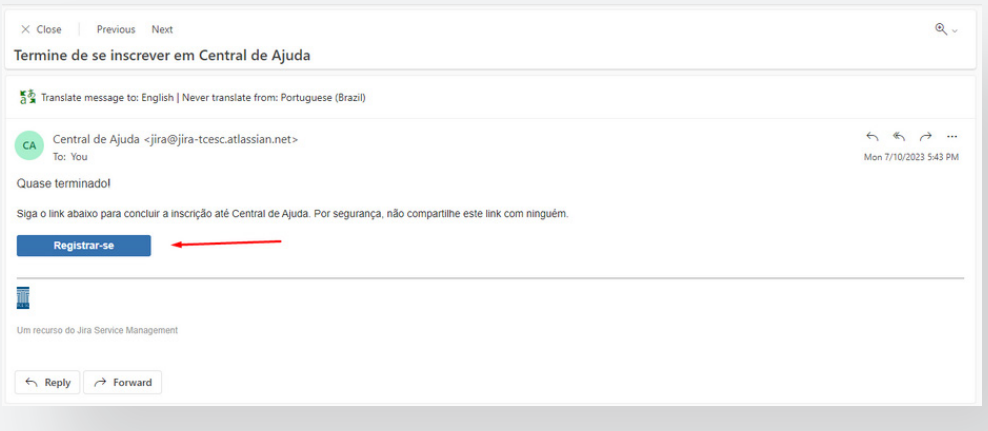

Você será redirecionado para a tela de cadastro, preencha seu nome completo e sua senha de 7 preferência. Clique em **"Faça sua inscrição"**:

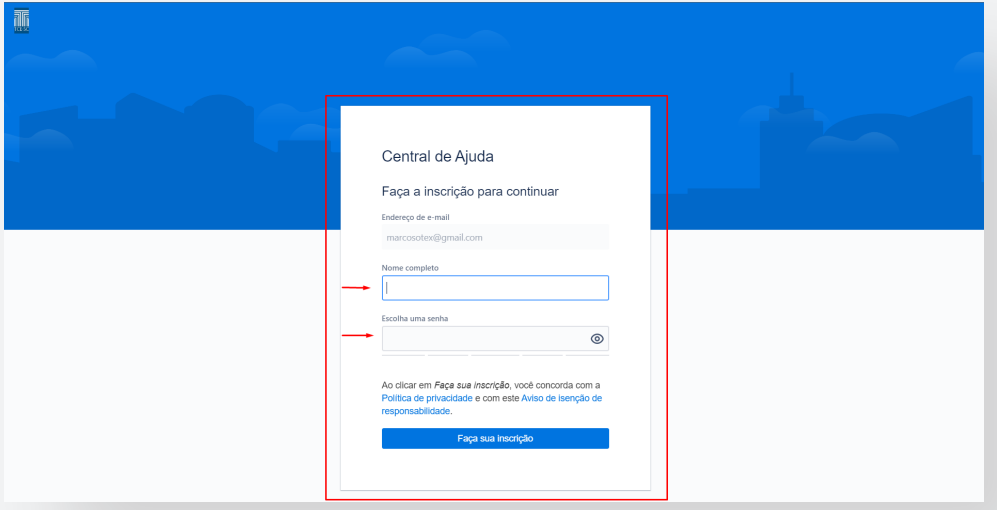

Você será redirecionado para tela de Criação de chamados do JIRA ServiceDesk. 8Nesta tela você poderá abrir o chamado e acompanhá-lo:

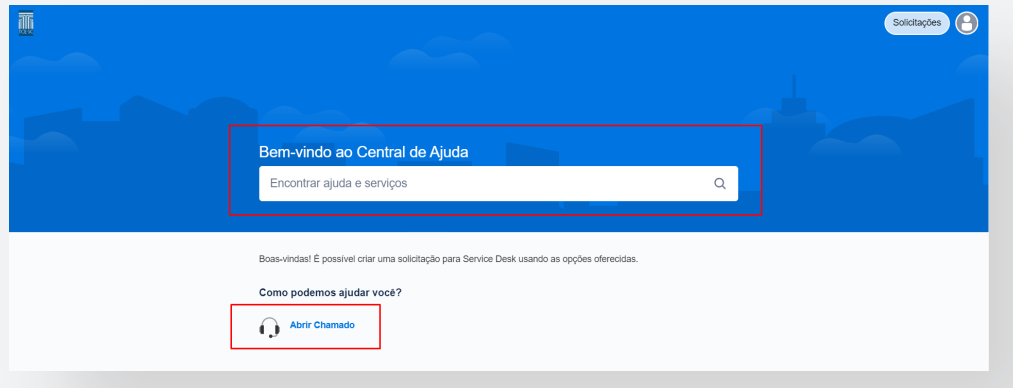

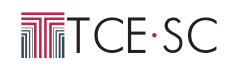

## COMO ABRIR UM CHAMADO

Ao clicar no botão "**Abrir Chamado**" você será redirecionado para a seguinte tela: 1

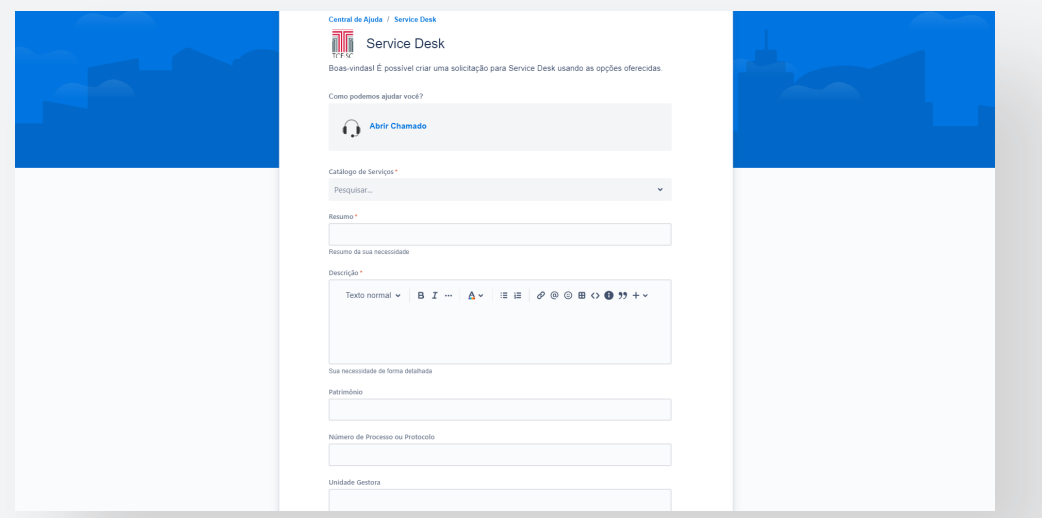

2 Nesta tela você preencherá os seguintes campos solicitados:

CATÁLOGO DE SERVIÇOS: Neste campo você deve informar qual o sistema que você deseja receber suporte, por exemplo: *"Estou com pendências para envio de dados e-Sfinge"*... ao escrever "*e-Sfinge*" abrirá uma lista de opções ligadas ao sistema:

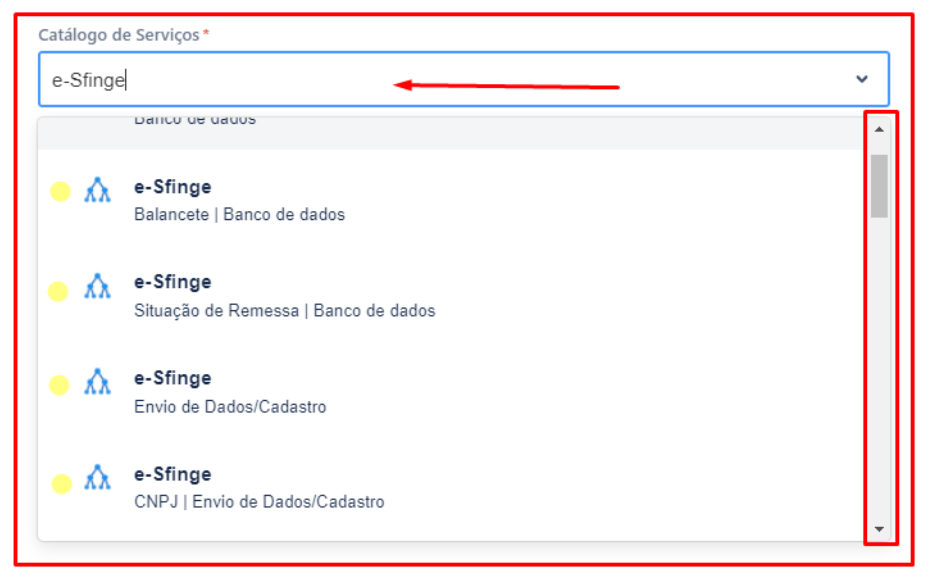

RESUMO: Neste campo você informa o título do seu chamado de forma curta e objetiva. Por exemplo: *"Dúvidas referente ao Envio de dados e-Sfinge"*.

DESCRIÇÃO: Neste campo você pode descrever toda a sua solicitação, se possível com prints (Capturas de tela) e anexos, pois ajudam a equipe a solucionar seu chamado.

NÚMERO DE PROCESSO OU PROTOCOLO: Neste campo você deve preencher o número referente a seu Protocolo ou Processo o qual esteja necessitando de suporte, por exemplo: *"Não consigo encaminhar o protocolo 00000/2023":*

**THETCESC** 

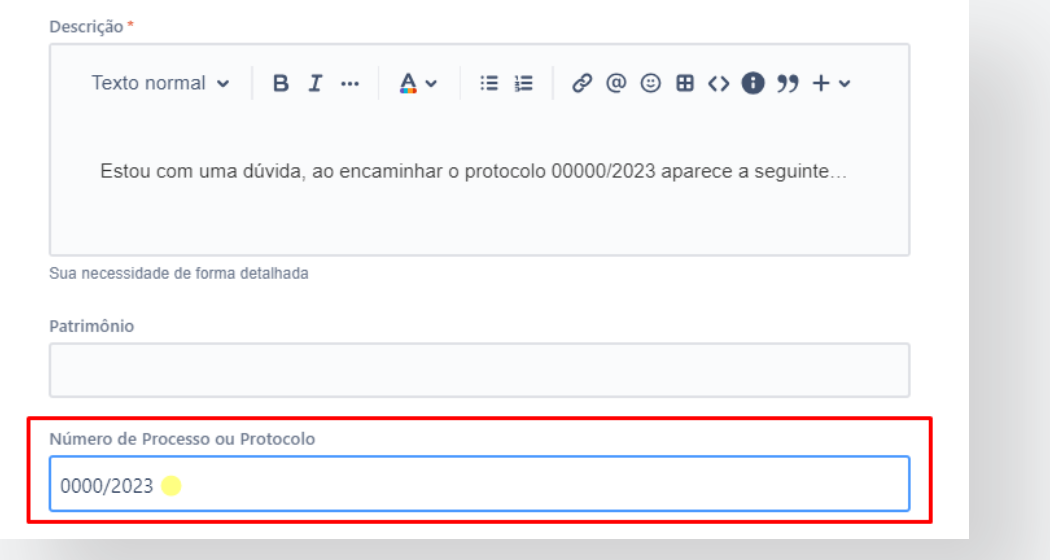

Obs.: Caso sua solicitação não seja relacionada com Processos/Protocolos você pode ignorar este campo.

UNIDADE GESTORA: Neste campo você deve informar qual a sua Unidade Gestora (seu local de trabalho), por exemplo: "*Controle Interno do município de Florianópolis","Prefeitura Municipal de Florianópolis"*...

Após preencher estes campos, clique em **"Enviar".** 3

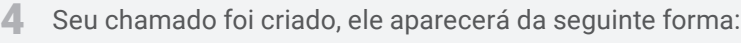

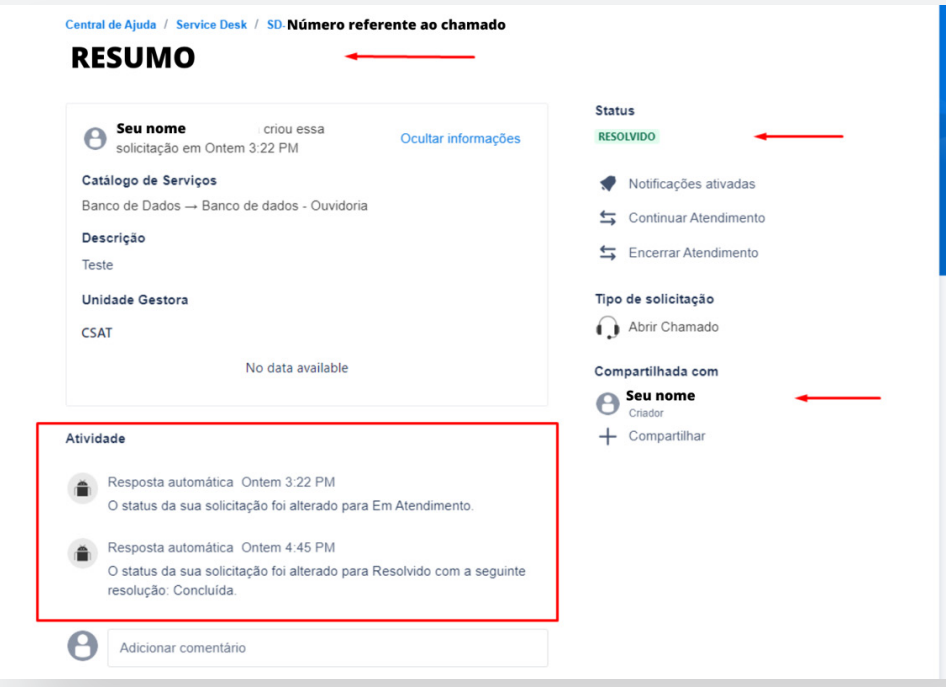

4.1 As informações aparecerão conforme imagem acima. O número do chamado vem acompanhado do prefixo "SD" na parte superior do chamado, exemplo: "SD-00000".

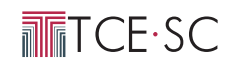

## COMO ACOMPANHAR SEUS CHAMADOS

No canto superior direito da tela do JIRA, o botão "Solicitações" disponibiliza duas opções: "Criados por mim" e "Todas". 1

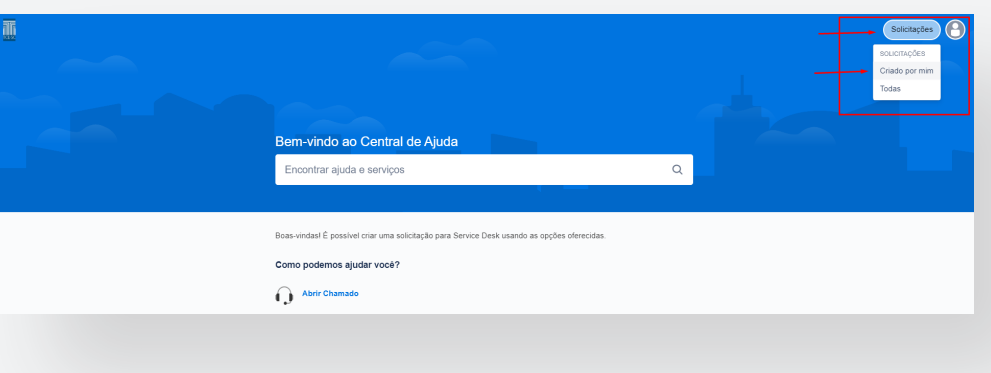

Clique na opção "Criados por mim" para abrir a lista com todos os seus chamados criados. 2

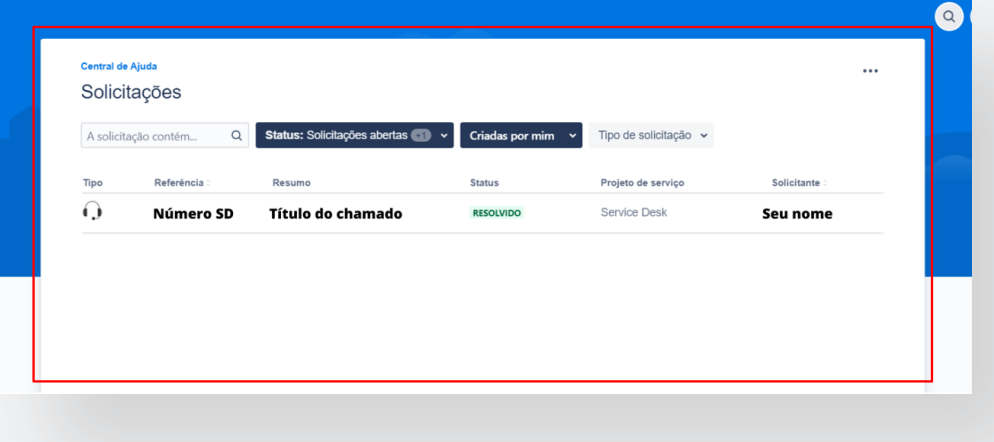

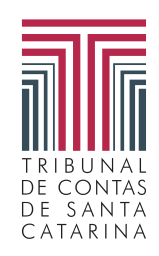

**CONTATO** helpdesk@tcesc.tc.br (48) 3221-3700